**Education Resources** Executive Director Tony McDaid **Woodhead Primary School and Nursery Class** Headteacher - Mr. Scott Jasnosz-Clark

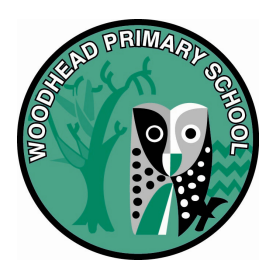

**Our ref:** SJC **Your ref: If calling ask for:** Mr. Jasnosz-Clark **Phone:** 01698 457669 **Date:** 8/3/22

Dear Parent/Carer,

You are invited to make appointments for the school's next parent/teacher meetings. These meetings will be booked online using the local authority provided system called School Cloud.

Please take time to read over all of the information below about this term's Parents' Meetings.

# **Section 1: Overview**

This year's Parents Evening appointments will be **by video conference all classes.**  The parent/teacher meetings range in dates between **Monday 21st and Thursday 24th March 2022** (See Appendix 1 below for dates and times for each teacher).

*Due to the current COVID-19 mitigation 'in person appointments' cannot take place.* 

To make your appointments please login at: https://woodhead.schoolcloud.co.uk/

## **To login you will need to enter:**

- Your first name and surname
- Your child's first name, surname and date of birth

The login details you enter **must match** those we have on record for you and will be those of the **main contact** of the pupil's school record.

You will be asked to enter an email address for booking confirmation. This can be different from the one we have on record for you.

If you need an additional account (e.g. for children who are co-parented), please contact the school to arrange this.

Appointments will be available to book from **6pm on Wednesday 9th March 2022** until **8.30am on Monday 21st March 2022**. Appointments cannot be made outside this time.

> Woodhead Crescent, Hamilton, ML3 8TB Phone: (01698) 457669 Email: gw14woodheadpsoffice@glow.sch.uk Twitter: @woodheadprimary

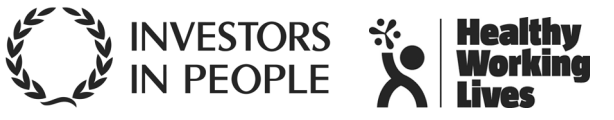

Further instructions on how to book an appointment can be found in Appendix 2 of this letter (see below)

# **Section 2: Video Call Appointments**

You will receive an email confirmation of your appointment which will include a link to the video conference. You will also be able to access the meeting by logging back into https://woodhead.schoolcloud.co.uk/

You must have access to a device with a video camera and microphone such as a laptop, tablet or phone. The microphone and video must be turned on for the duration of the call.

For the video call, you should ensure you are in a private, quiet place where you won't be interrupted. Children should not join you for the call. **VIDEOS MUST NOT BE RECORDED.** 

The call will not begin until your appointment time. You will see a countdown on screen for the duration of the meeting which will automatically end after the seven minute appointment. **If you are late for your appointment, the end time cannot be extended.**

# **Inviting another parent/guardian to join your appointments**

You can give ONE other parent/guardian access to join your video appointments in respect of each student linked to you that is involved in the conference. You can grant this access at the time of booking, or later if required.

You can view a video on how to use the system at: Video: Parents - How to attend appointments over video call - SchoolCloud Parents Evening (parentseveningsystem.co.uk)

# **Section 3: Troubleshooting Tips for Booking Appointments**

- If you cannot login or have trouble booking an appointment, please contact the school office.
- You must enter your name and your child's name as it appears on the school records (i.e. as noted on the Annual Data form)
- The email address field entered is only used to send your appointment confirmation. If you have problems logging in, it will not be because of the e-mail address you entered.

If you need any further help with booking an appointment, please contact the school office.

Yours faithfully,

f. Jasnosz-Clark.

Mr. Scott Jasnosz-Clark **Head Teacher**

# **Appendix 1 - Parents Night Dates and Times**

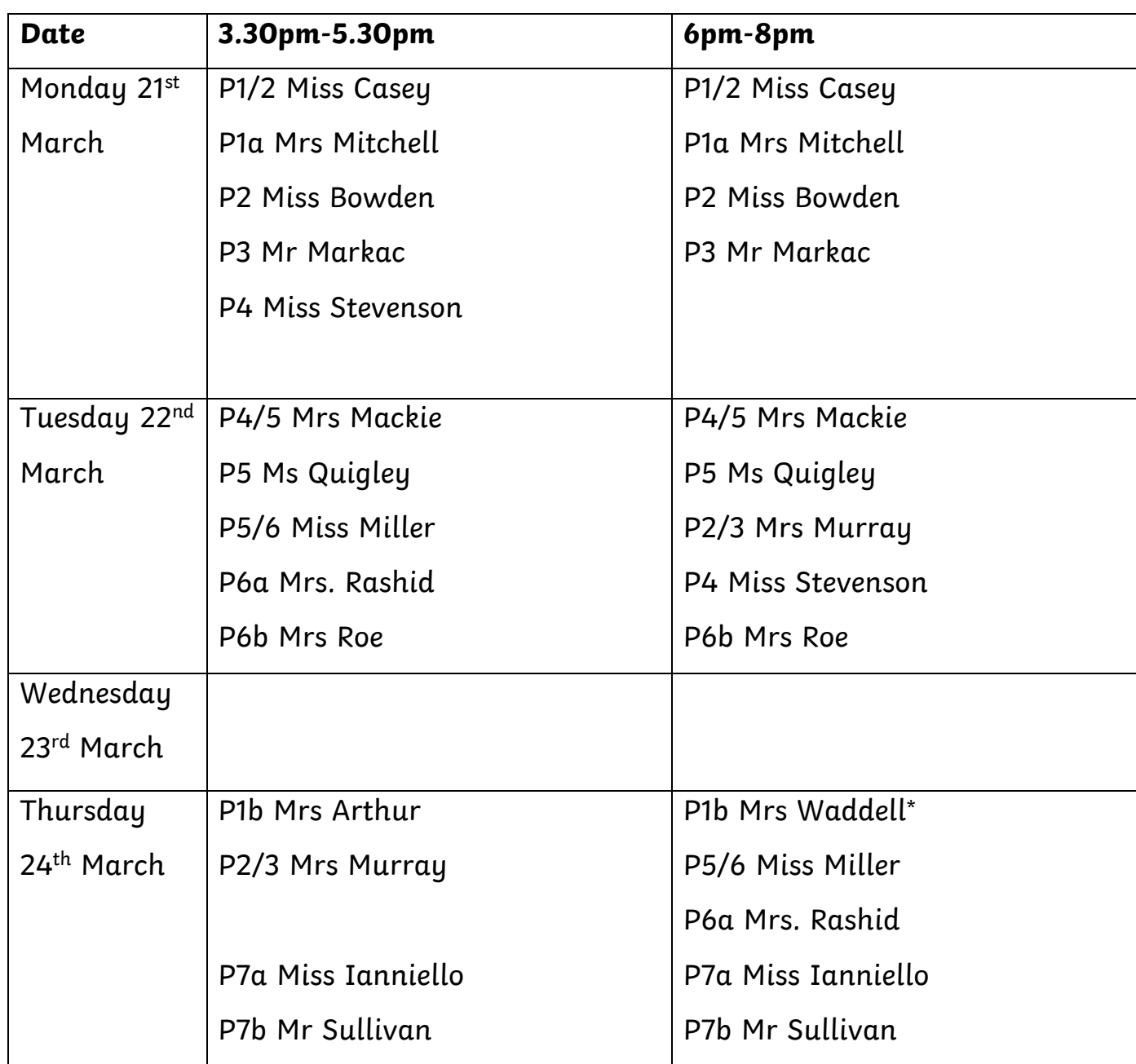

\* The booking system will display Mrs. Waddell's name when making appointments, but the 3.30pm-5.30pm appointments will be with Mrs. Arthur.

# **Appendix 2 - Parents' Guide for Booking Appointments**

Browse to https://woodhead.schoolcloud.co.uk/

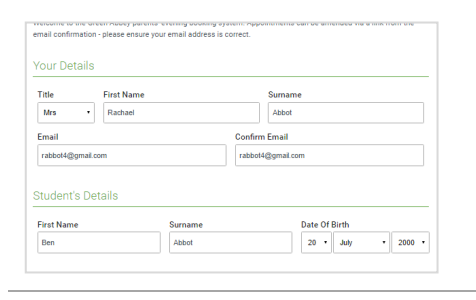

### **Step 1: Login**

Fill out the details on the page then click the *Log In* button. A confirmation of your appointments will be sent to the email address you provide.

Choose Booking Mode

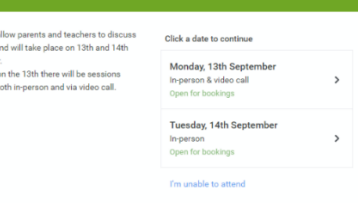

### **Step 2: Select Parents' Evening**

Click on the date you wish to book. Unable to make all of the dates listed? Click *I'm unable to attend*.

Select how you'd like to book your annoin automati Automatically book the best possible times based on your availability  $\bigcirc$  Manual  $\sim$  Next  $\sim$ 

### **Step 3: Select Booking Mode**

Choose *Automatic* if you'd like the system to suggest the shortest possible appointment schedule based on the times you're available to attend. To pick the times to book with each teacher, choose *Manual*. Then press *Next*.

We recommend choosing the automatic booking mode when browsing on a mobile device.

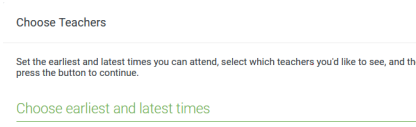

### **Step 4: Select Availability**

Drag the sliders at the top of the screen to indicate the earliest and latest you can attend.

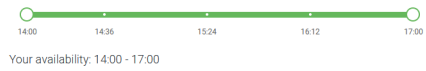

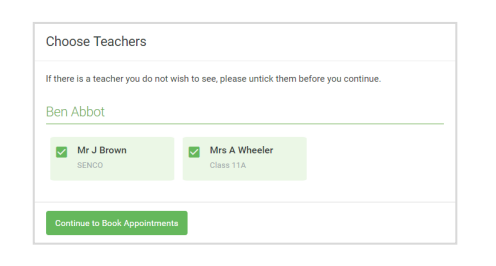

### **Step 5: Choose Teachers**

Select the teachers you'd like to book appointments with. A green tick indicates they're selected. To de-select, click on their name.

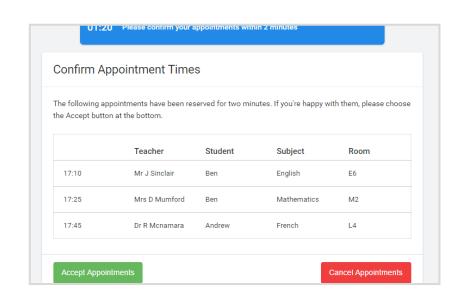

### **Step 6: Book Appointments (Automatic)**

If you chose the automatic booking mode, you'll see provisional appointments which are held for 2 minutes. To keep them, choose Accept at the bottom left.

If it wasn't possible to book every selected teacher during the times you are able to attend, you can either adjust the teachers you wish to meet with and try again, or switch to manual booking mode.

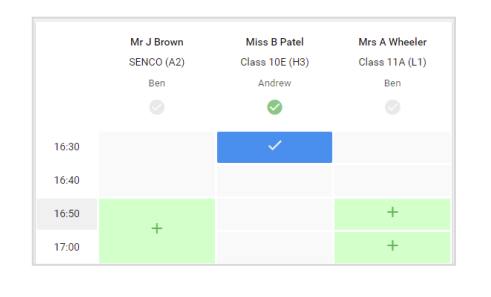

### **Step 7: Book Appointments**

Click any of the green cells to make an appointment. Blue cells signify where you already have an appointment. Grey cells are unavailable. To change an appointment, delete the original by hovering over the blue box and clicking *Delete*. Then choose an alternate time.

You can optionally leave a message for the teacher to say what you'd like to discuss, or raise anything beforehand.

Once you're finished booking all appointments, at the top of the page in the alert box, press *click here* to finish the booking process.

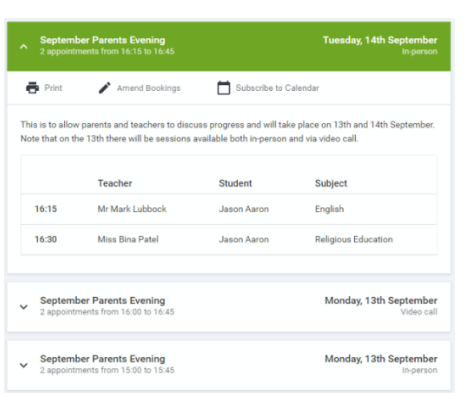

### **Step 8: Finished**

All your bookings now appear on the My Bookings page. An email confirmation has been sent and you can also print appointments by pressing *Print*. Click *Subscribe to Calendar* to add these and any future bookings to your calendar.

To change your appointments, click on *Amend Bookings*.